# **Living in the cloud – Polaris Hosted Sites**

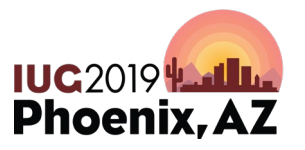

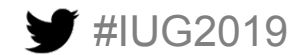

# **Marcia K. Hull Aaron E. Gray**

*Technical Services Librarian Adult Services Librarian hullmk@poncacityok.gov grayae@poncacityok.gov* 

Ponca City Library 515 E Grand Ave. Ponca City, Oklahoma 74601

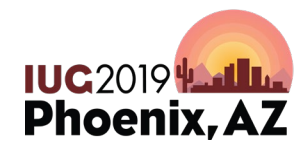

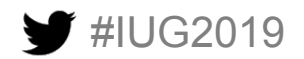

Sunday, May 5th | Pre-Conference Monday, May  $6<sup>th</sup>$  – Wednesday, May  $8<sup>th</sup>$  | Main Conference

#### **Multimedia**

- Flyers and videos- find another host and copy link
	- City?
	- State Library?
	- Library association?
	- Free sites- youtube, etc.
	- Lots of vendors produce their own videos and host them on their sites

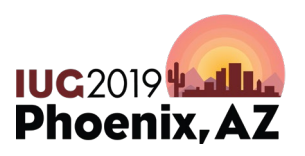

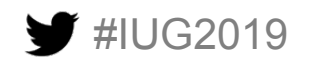

#### **Multimedia**

UG2019

- To add multimedia to your OPAC site, follow this path:
- Administration>Explorer>System
- Then select your system>Profiles>PowerPac>Dashboards:Web Part **Construction**

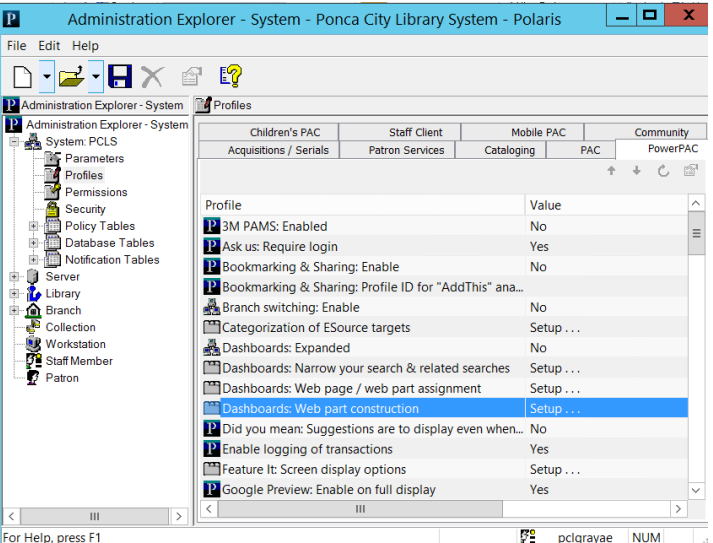

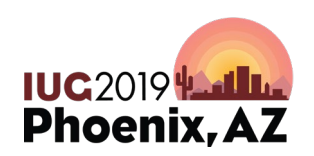

#### **Multimedia**

• Under Web Part Construction, select user defined and select or create the appropriate web part. For instance, for us to put our flyers on our OPAC, I select Library Events and Programs. Then add a data element via URL (since I'm copying link from another website).

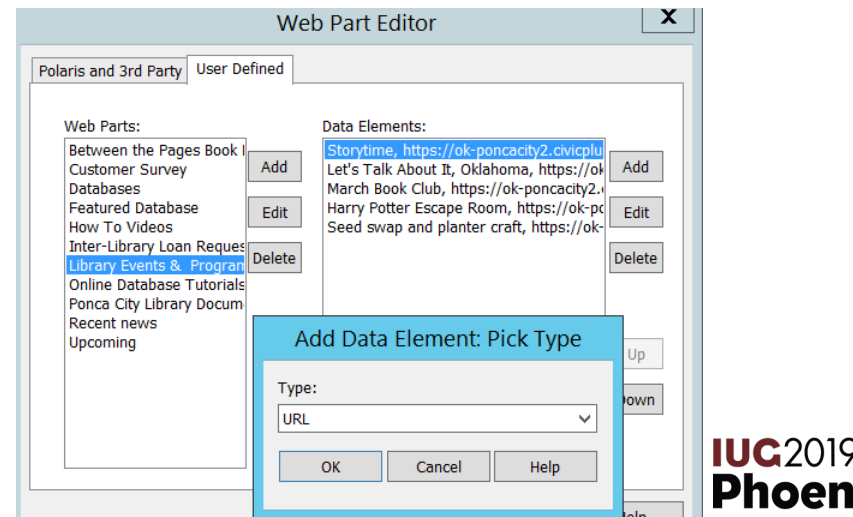

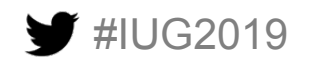

# **Multimedia: Assigning**

- To make sure the media is going to the correct part of your OPAC, you will need to assign it to the correct page or make a page to host media.
- Navigate to

UG2019

Administration>Explorer>System>Profiles>PowerPac>Dahsboards: Web page/web part assignment

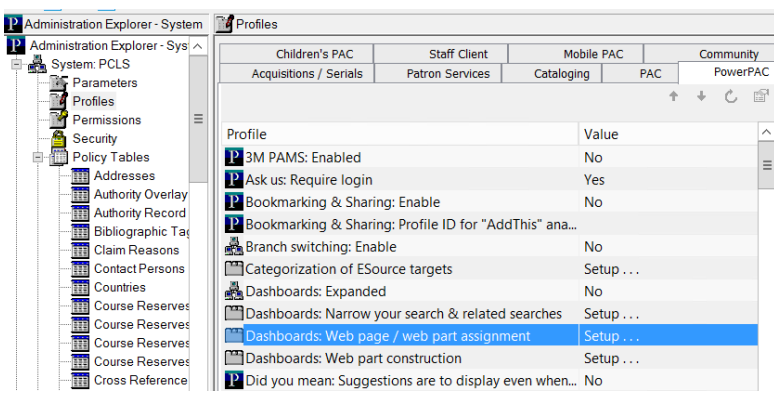

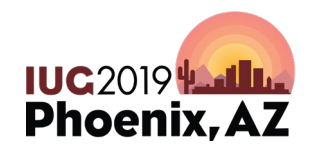

#### **Multimedia: Assigning**

- Find the page you want to add an element to and select the page.
- A list of elements already on the page will appear in the right-hand box.
- To add a new element, select **Add** button and search list for appropriate one. Web Dart Accignment (No inheri

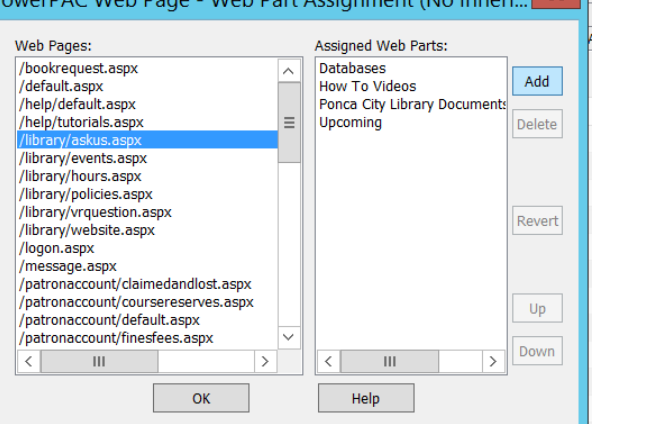

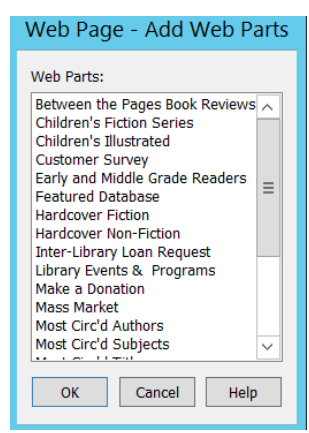

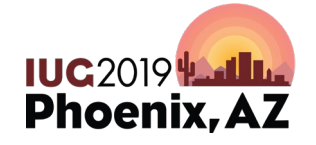

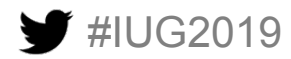

#### **Polaris Language Editor**

- All changes completed in Polaris will need to be updated in Polaris Language Editor in order to change the OPAC.
- Once logged in, select PAC Tools tab and then select the Server/Application link to reload.

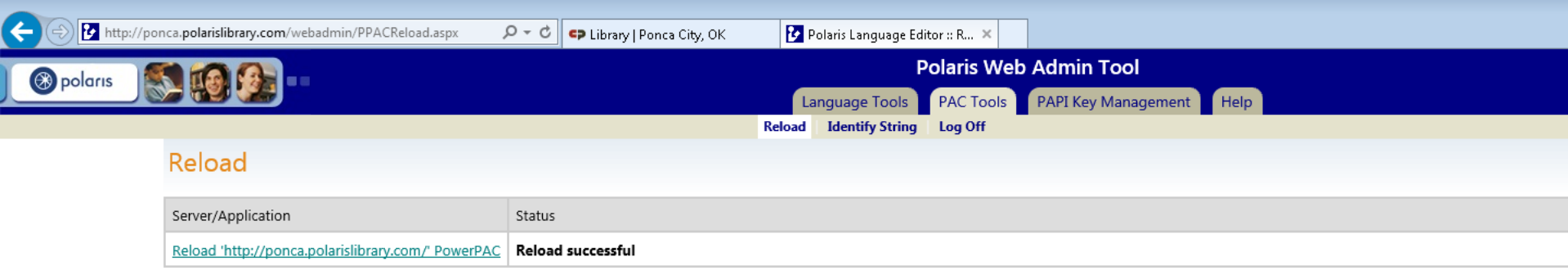

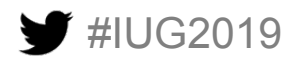

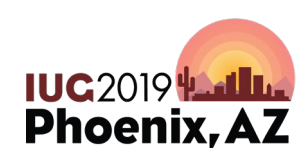

• Simply reports gives you the ability to run reports and obtain data on your collection and users.

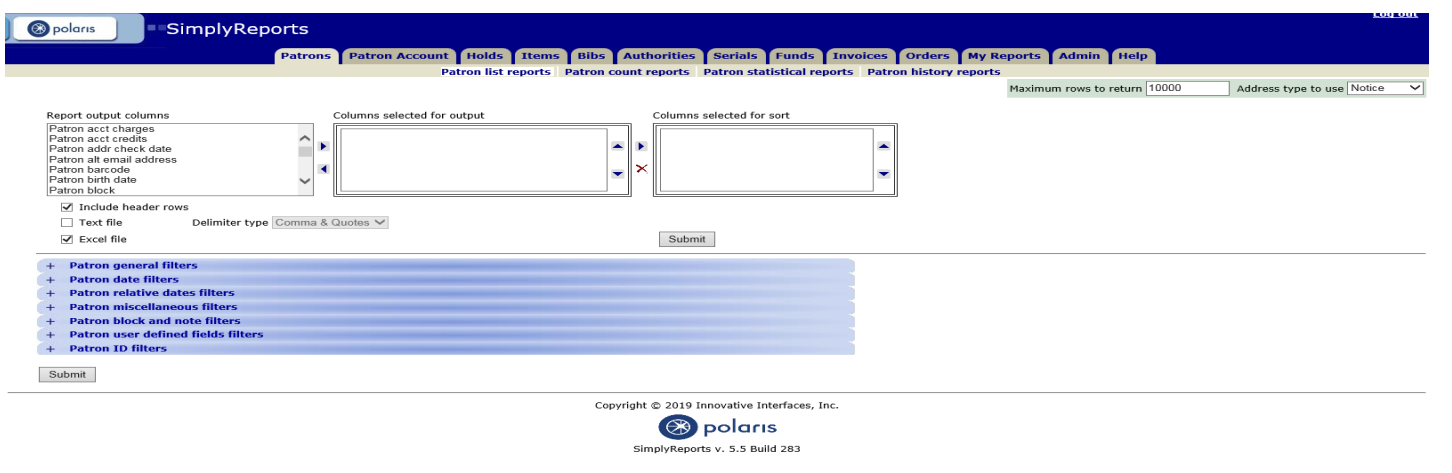

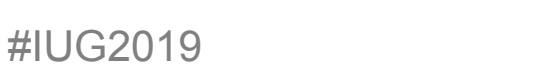

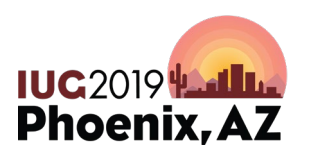

- There are a multitude of options and filters to help you break down the results for which you are looking.
- Top Tabs

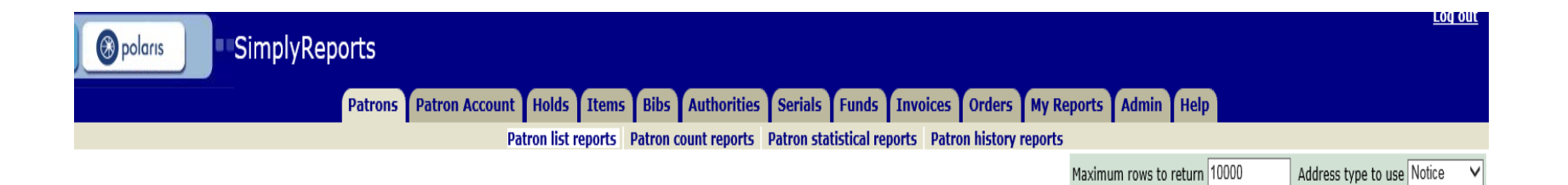

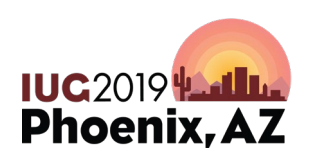

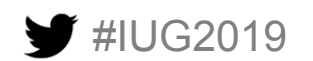

• Output Columns

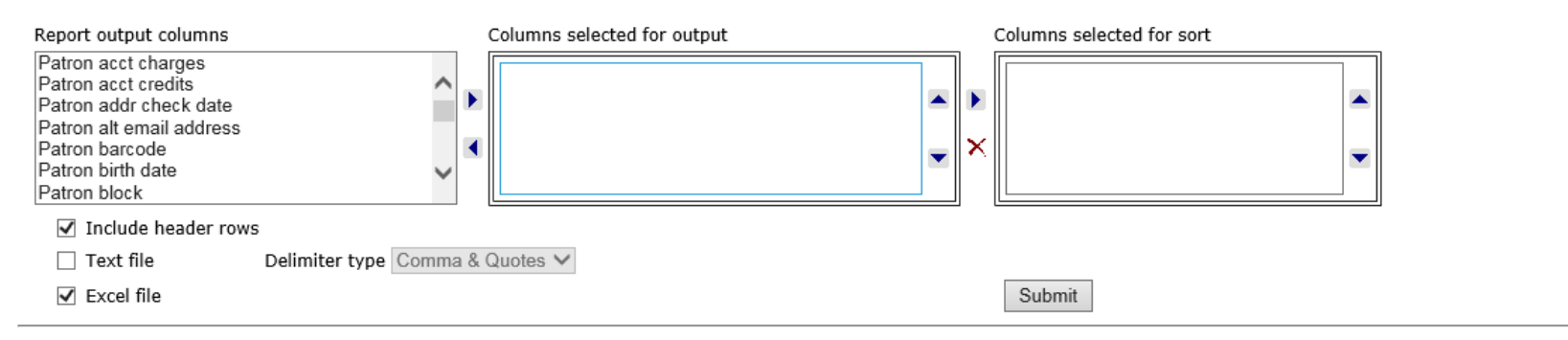

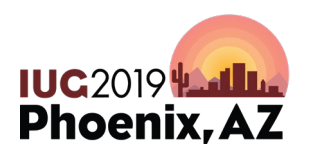

 $\sim$ 

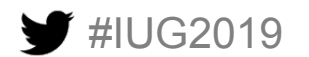

#### • Filters

**Patron general filters Patron date filters Patron relative dates filters Patron miscellaneous filters Patron block and note filters Patron user defined fields filters Patron ID filters** 

Submit

 $+$ 

 $+$ 

 $\ddot{}$ 

 $+$ 

 $\div$ 

 $+$ 

 $+$ 

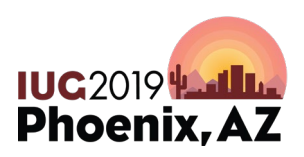

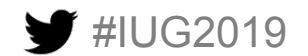

#### **Simply Reports: Customers**

• Popular reports we run include patron history. This is helpful if a customer is contesting something and you want to establish a pattern or get more details on actions in the past.

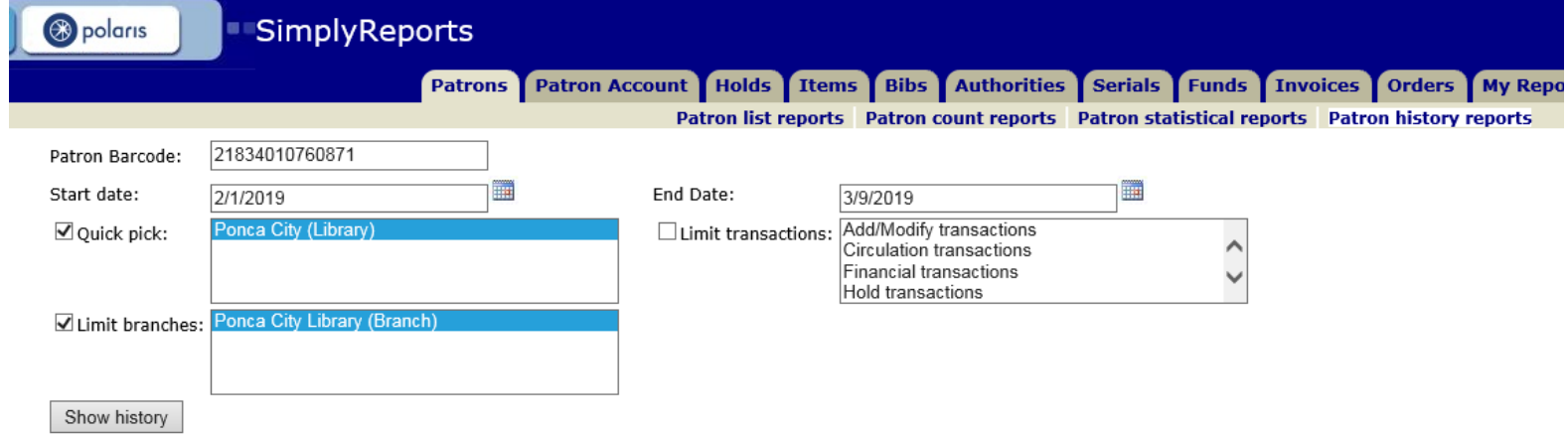

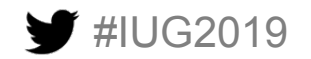

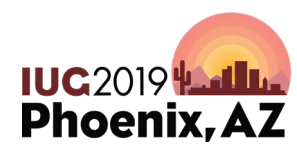

# **Simply Reports: Displays**

• Another popular report is checking stats on displays in the library. We run this monthly.

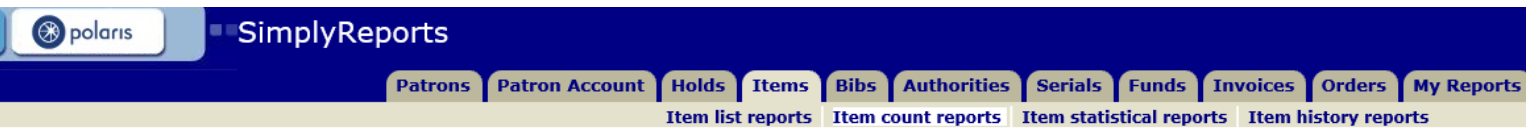

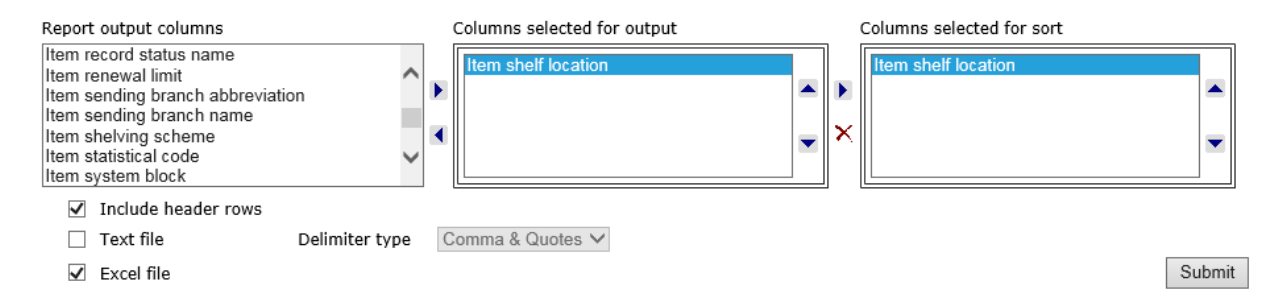

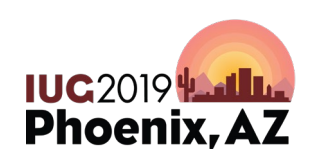

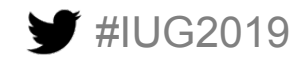

# **Simply Reports: Displays**

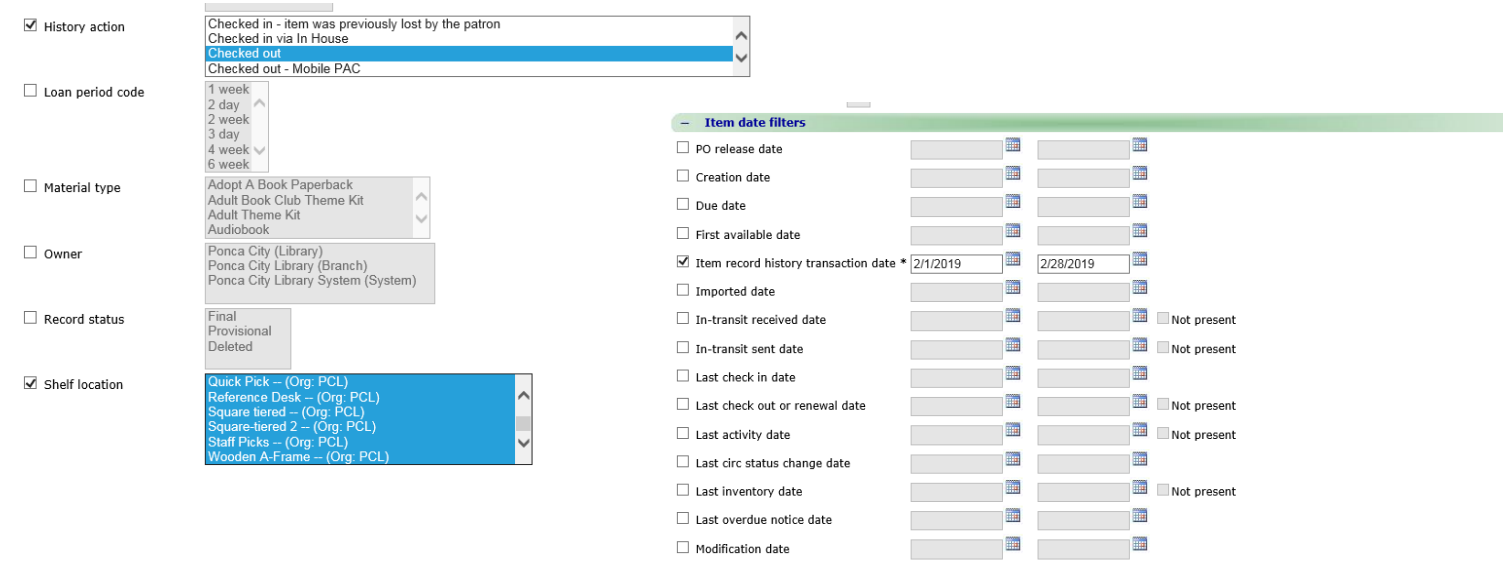

 $\Box$  Record status date

T

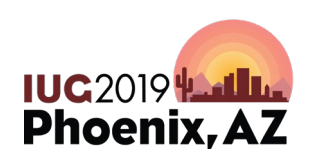

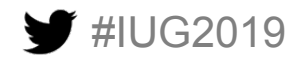

# **Simply Reports: Tech Monthly**

- Patrons with expiration date of over 910 days before report was run; who also have a zero outstanding balance.
- Patron's with expiration date of over 4 years before report was run; who also have outstanding fines of any amount

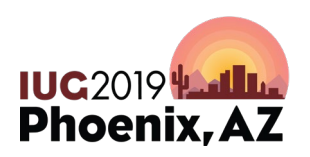

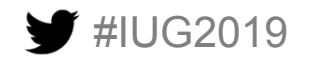

• Create you final report columns. For this report we need: Patron acct charges, Patron barcode, Patron expiration date, and Patron full name.

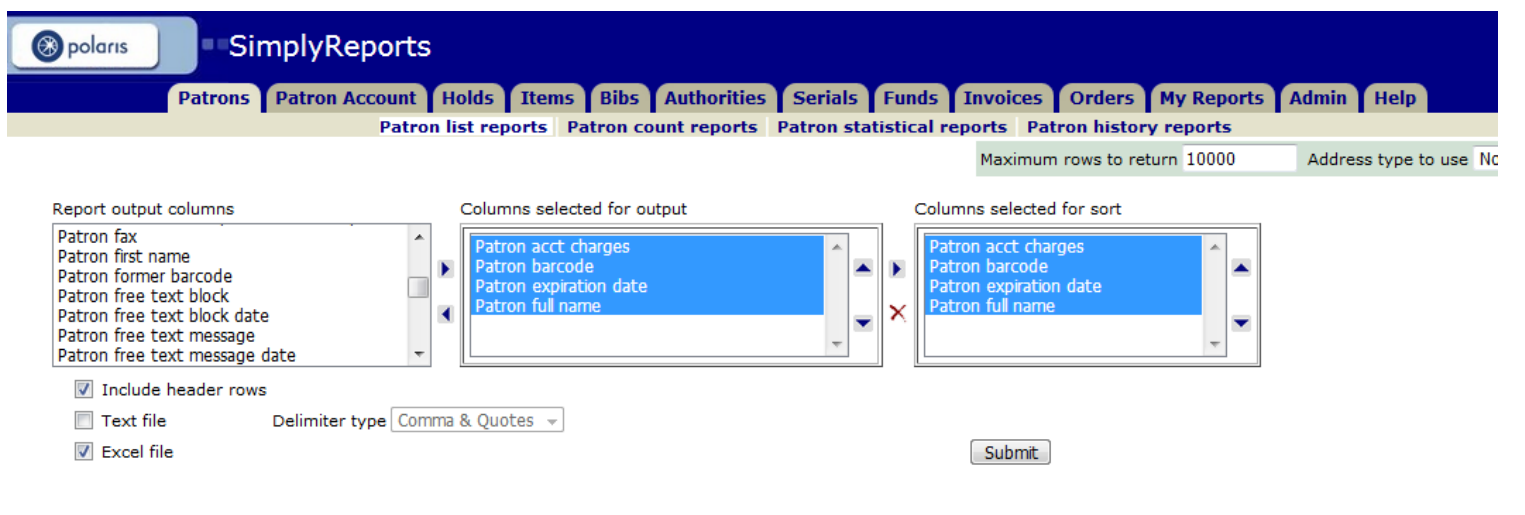

**IUC2019** 

**Phoenix, A** 

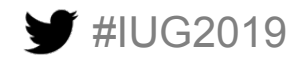

• Under this section you will pick the Patron Branch, again we are a single site library so I only need to pick Ponca City Library.

#IUG2019

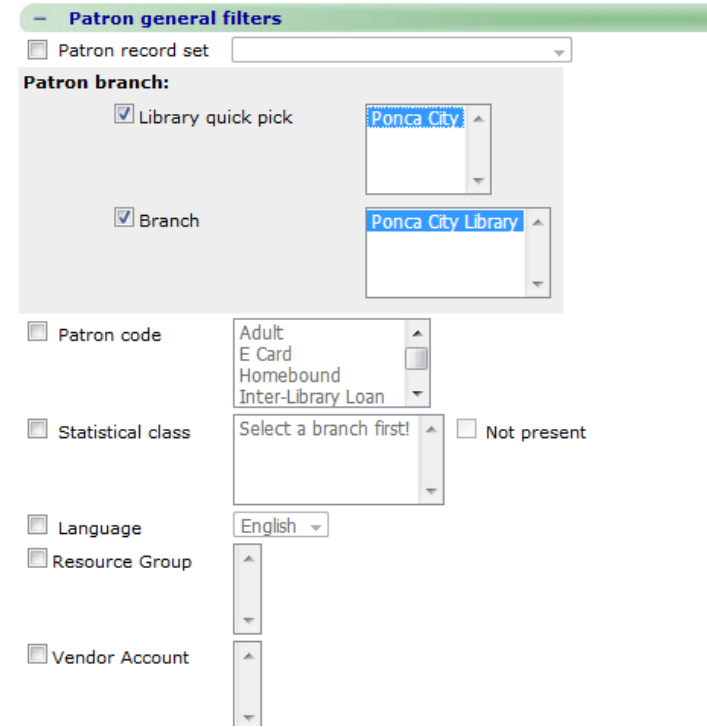

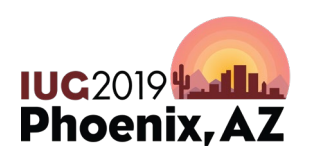

• Once you hit Submit at the bottom of the page you will get your results page. You are going to want to checkmark the Create patron record set from report results, then name it something that makes sense to you. I always name this record set, "Patrons for removal and the month & year."

Create patron record set from report results

Record set name Patrons for removal Marc

Record set note

 $\overline{\mathbf{e}}$  save record set

#### There were 265 results, to download the report use the checkbox (above).

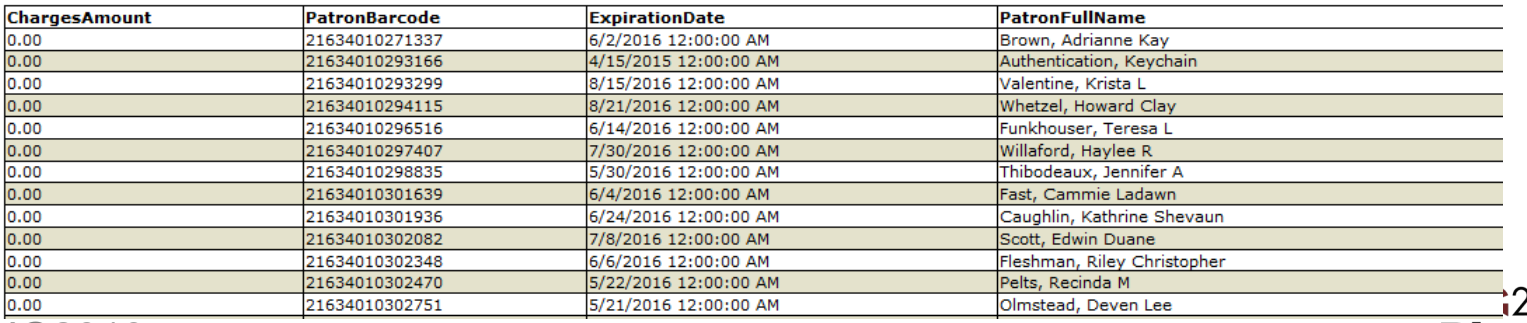

**Phoen** 

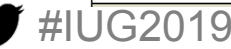

• Once you create that patron record set you will pull it up inside Polaris underneath Patron Services -> Record sets. Search by name you used when creating record set.

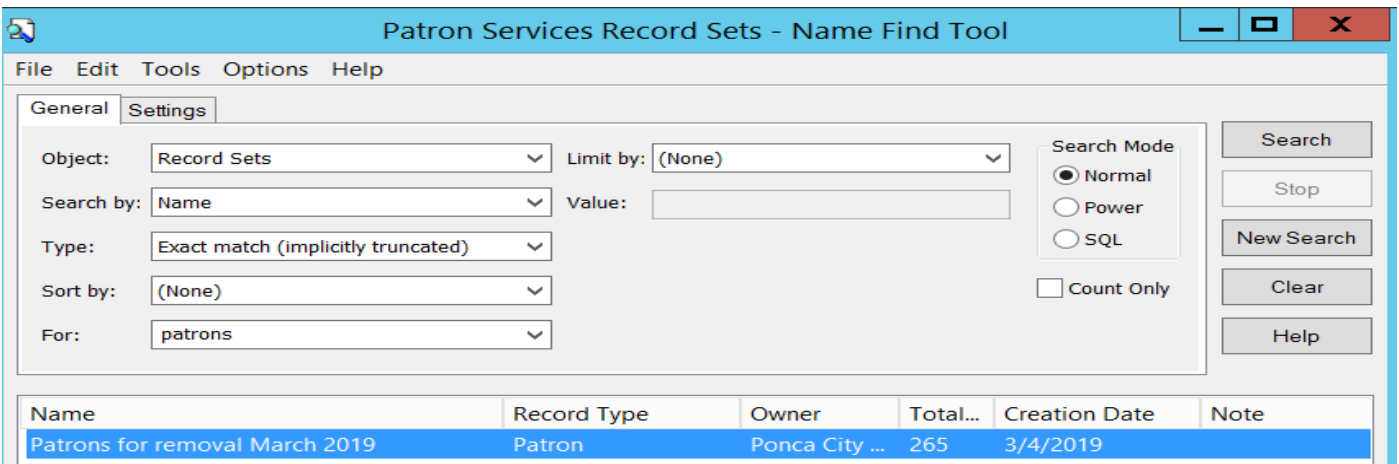

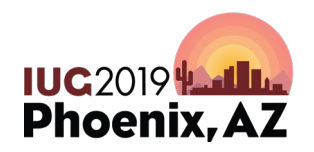

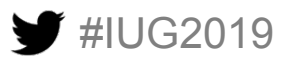

• Open the record set and load all results if over 250. Then choose Edit -> Select All. Once all are highlighted, Click the last icon on the right of the cool bar, which is Delete Selected Records.

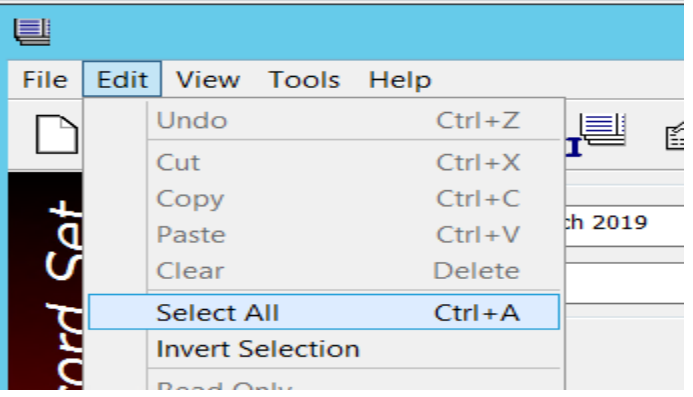

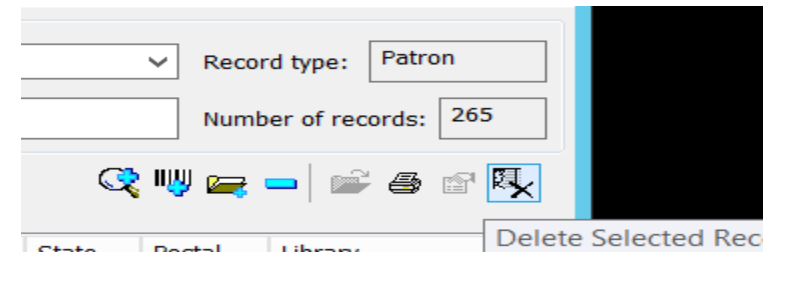

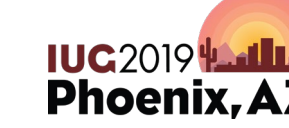

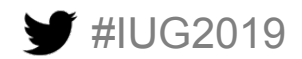

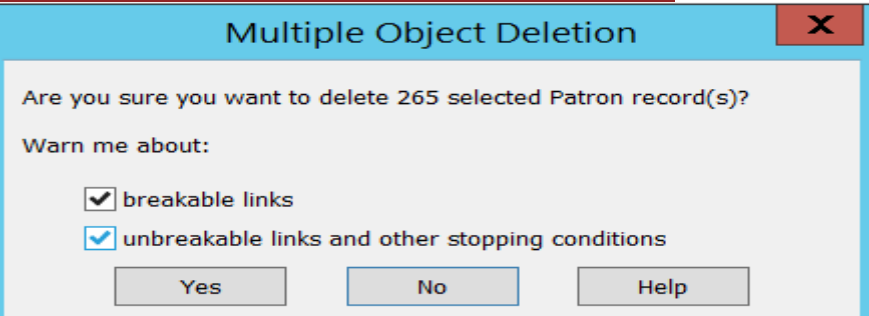

• Once you get your Multiple Object Deletion pop-up I unselect both of these warning boxes, then click Yes button. The deletion will happen very quickly: Make sure you make a note of the total number of records you are deleting for any reporting you need to do. I include this in my monthly report to our Director.

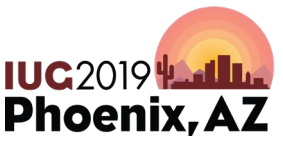

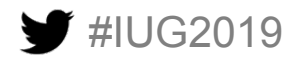

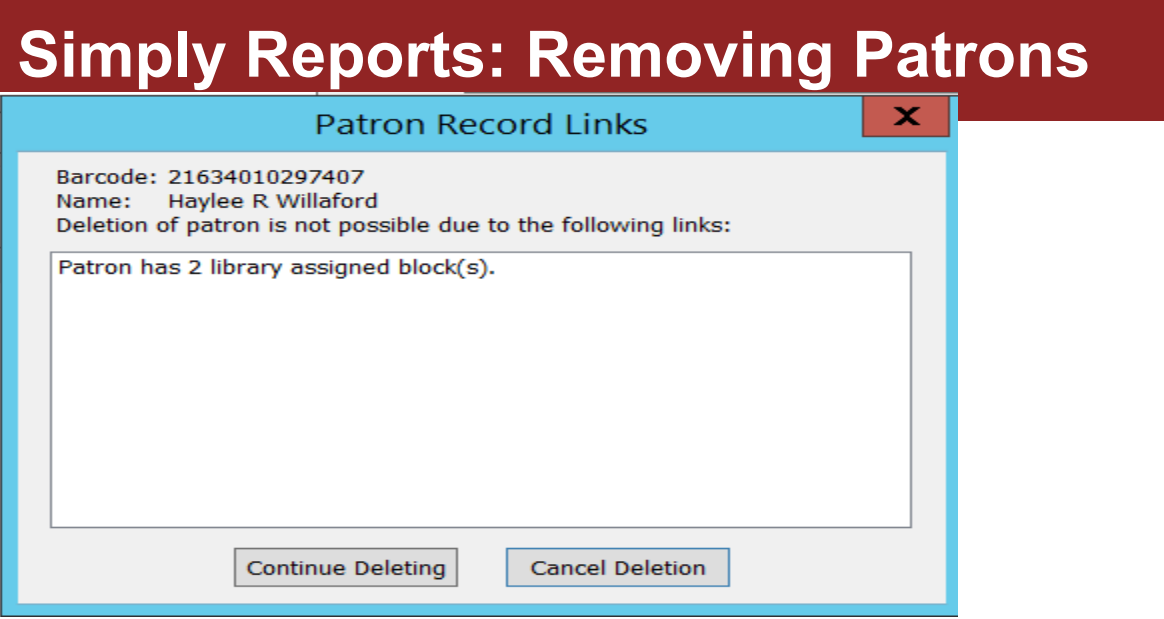

Example of the type of pop-ups that will come up for almost every one of your records if you forget to uncheck the boxes from the pervious slide. These just make the deletion process way more involved than necessary.

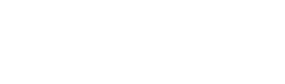

UG2019

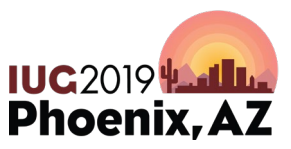

• Patron's with expiration date of over 5 years before report was run; who also have outstanding fines of any amount.

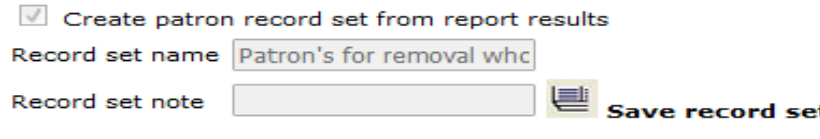

Record set Patron's for removal who owe fines saved.

There were 35 results, to download the report use the checkbox (above).

This report is done nearly identical to the first one, only differences are underneath the Patron relative date filters you choose Expiration date more than 5 years before the report was run and Charge amount should be set to greater than or equal too \$0.00. The results tend to be much smaller than the first report. You will open and delete these inside Polaris the same way as before. We came up with the 5 year term because in Oklahoma the statue of limitation on theft is 5 years.

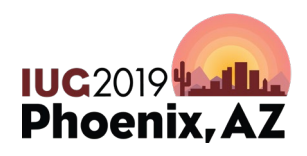

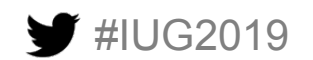

- Let's talk Templates!
	- Bibliographic Templates how many do you have? We have 23. You want a bibliographic template for all your different material types.

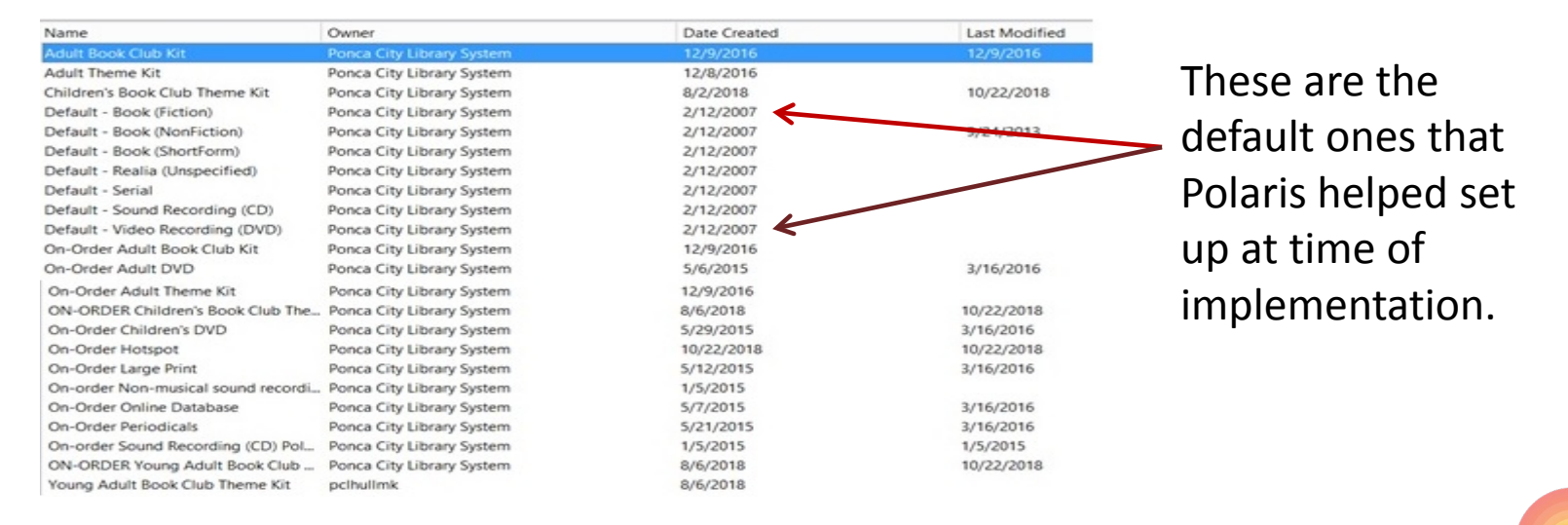

**IUC 2019 Let Lu Phoenix, AZ** 

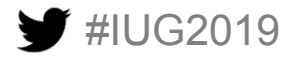

#IUG2019

• The ON-Order Bibliographic Templates are going to drive what your bibliographic records look like when you release new Purchase Orders.

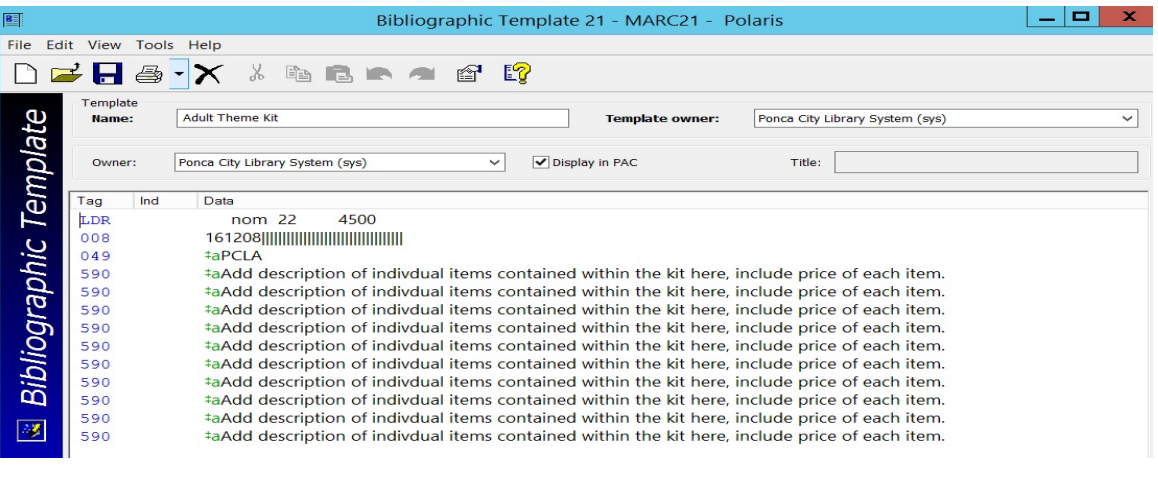

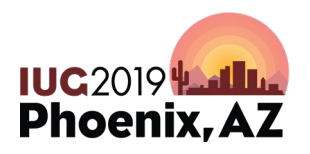

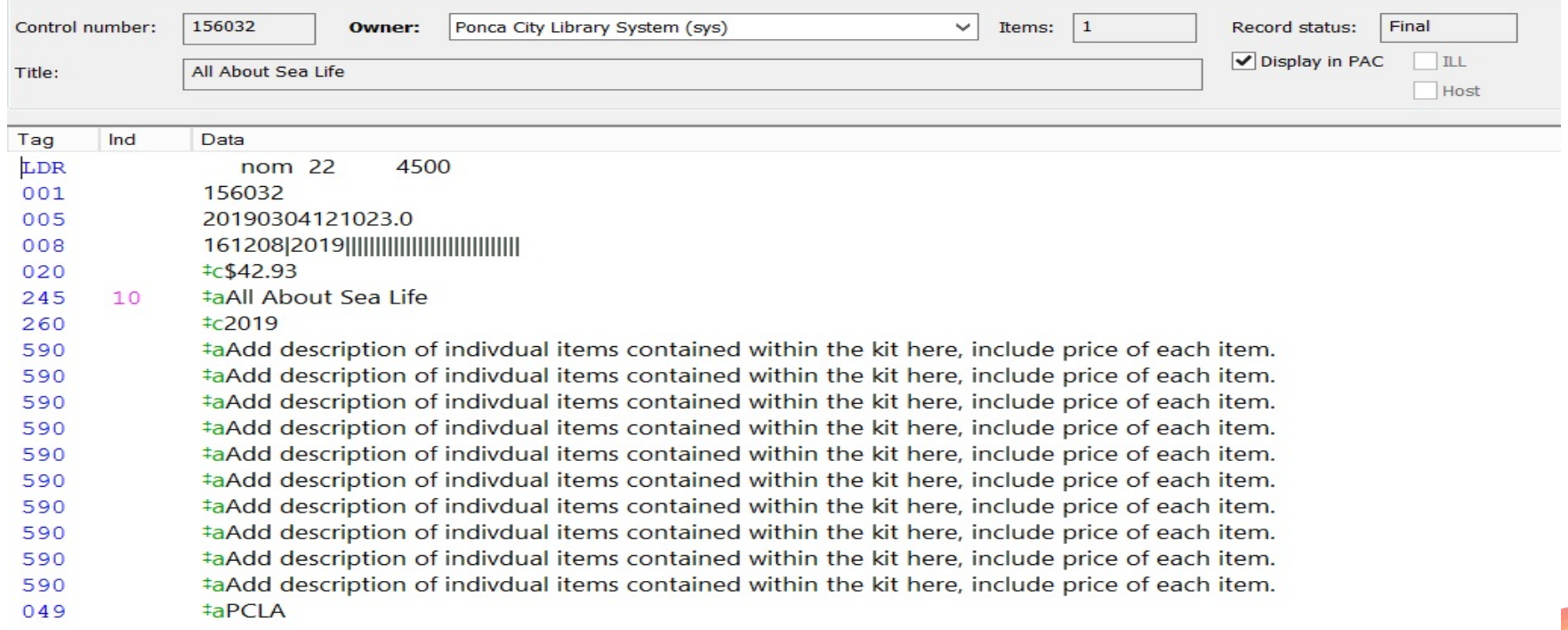

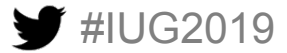

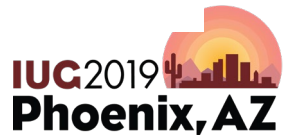

- Item Templates- How many do you have?
- We have 130! You will need at least 2 different item templates for every collection that you have. We have 54 collections. You will create each item template by naming the template after a collection. Then setting all the different aspects of the item record screen. Once you save that template you will copy your worksheet and add the words "On-Order" in front of the template name. This is important for when you are setting up EDI ordering via ipage for Ingram.

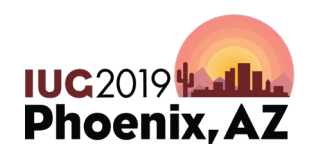

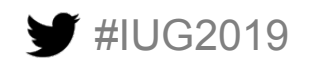

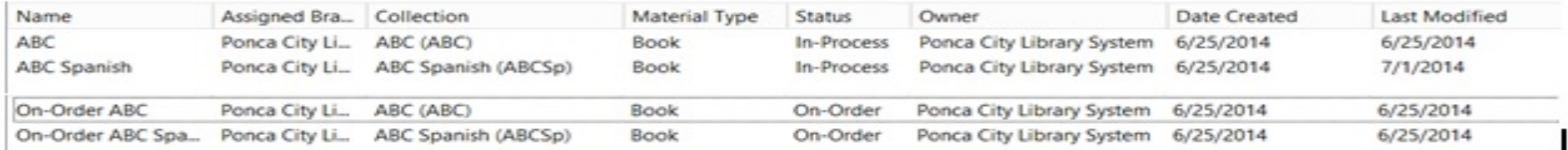

Creating your templates will take a lot of time. Creating your grids inside iPage will take a lot of time. All this effort will be worth it in the end because when you bring in your on-order records from iPage to create your purchase orders things will go so much smoother.

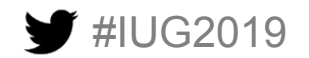

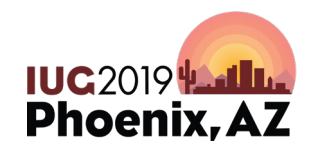

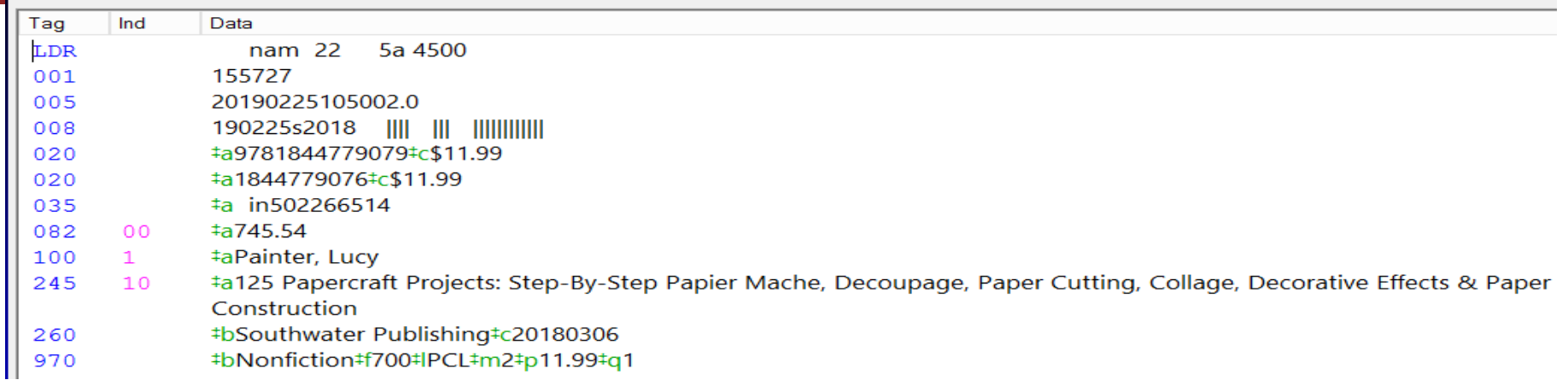

The 970 field that is created by Ingram and comes with your brief on-order records contains all the information that will be needed to transfer over to the on-order item record that will be created at the time of releasing your PO. From left to right our 970 field lists: collection name, fund name, holdings code, price, and order quantity.

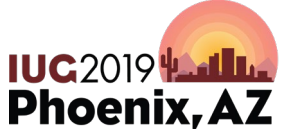

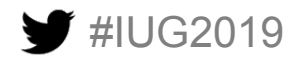

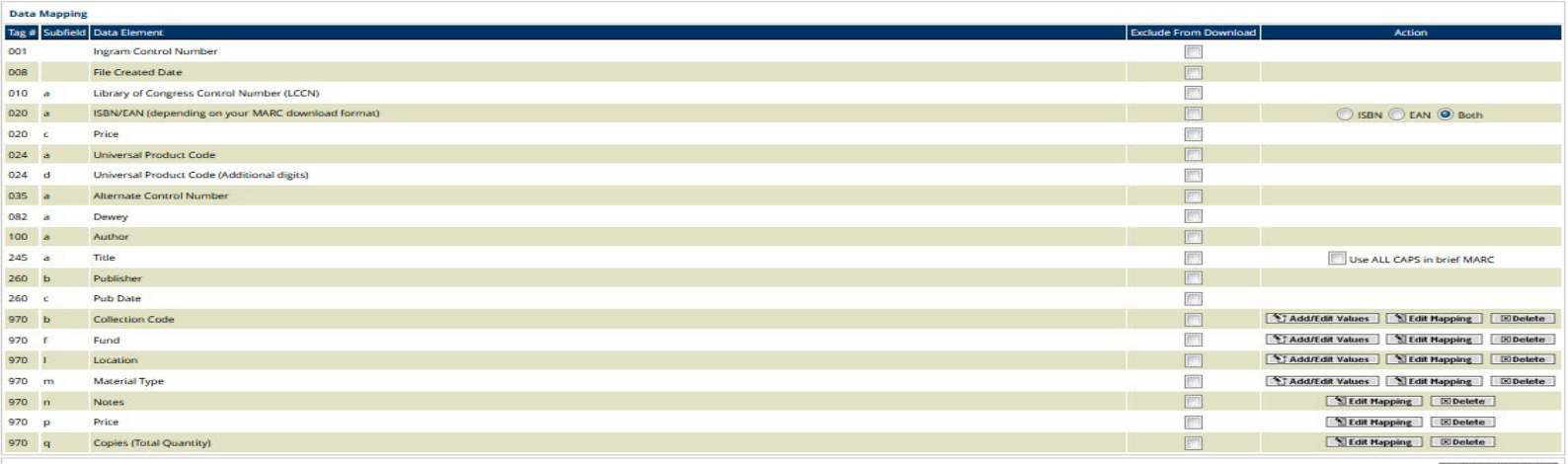

El Save Preferences

#### **Simple Grid (optional)**

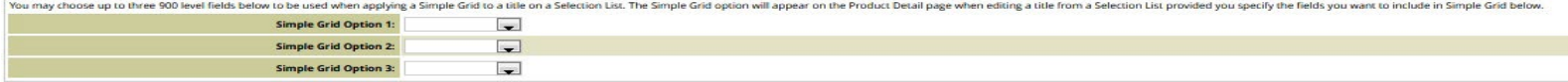

#### **Grid Summary Setup (optional)**

Choose two 90X/subfield tags that you would like to use in summarizing quantity and dollar totals for your selection lists. By selecting two tags below, you will have an additional Display option on your Selection lists th

**Grid Summary Selection 1:** Collection Code Grid Summary Selection 2: Fund  $\blacksquare$ 

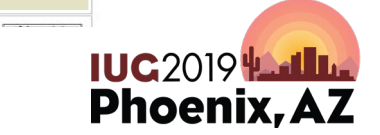

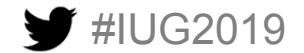

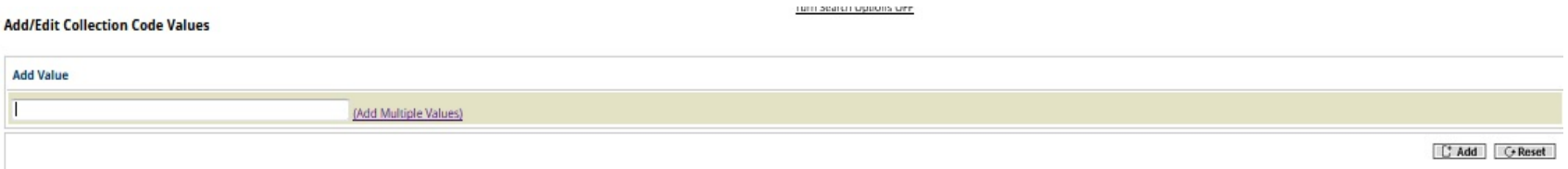

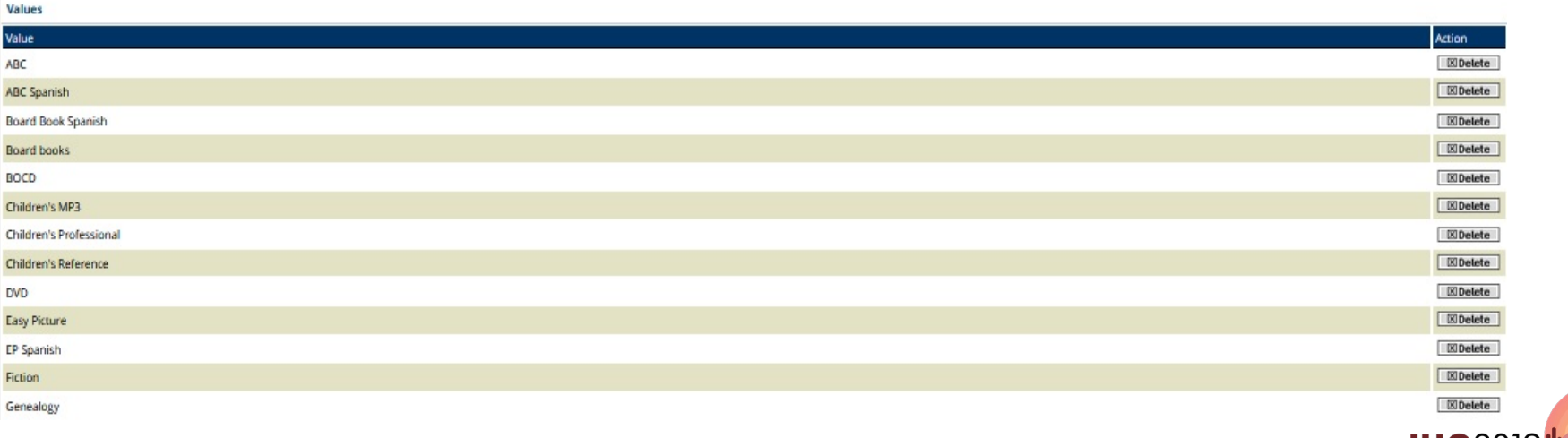

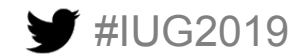

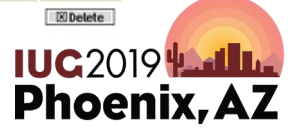

#### **Add/Edit Fund Values**

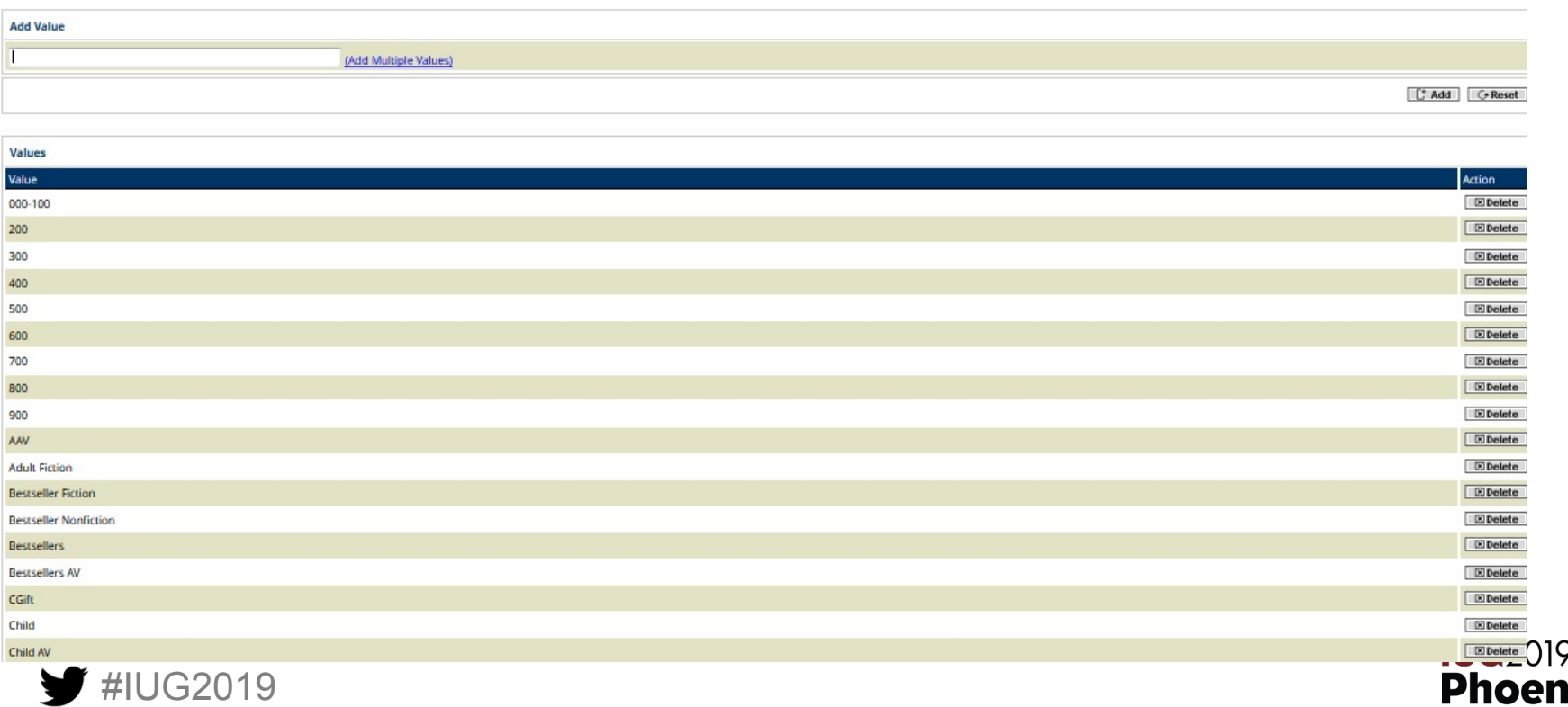

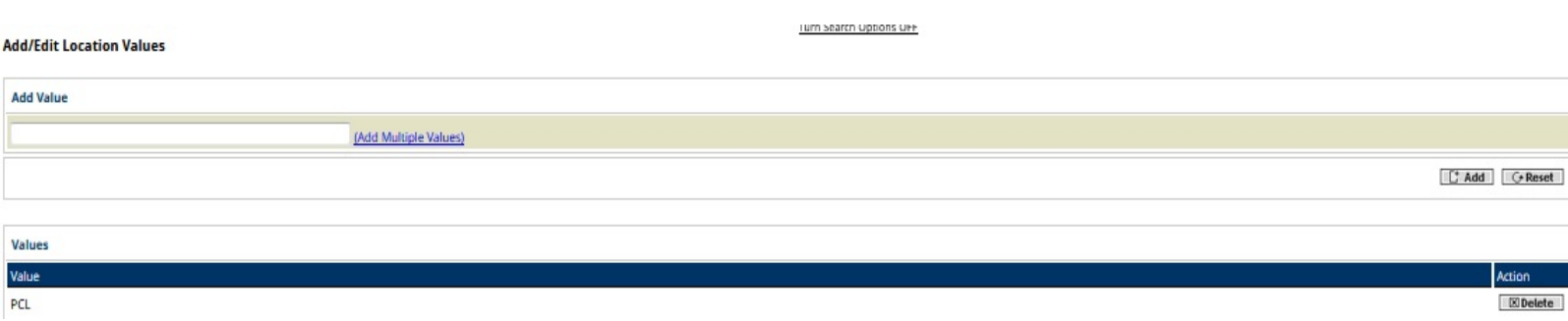

We are a single site library so we only have one location set up in ipage.

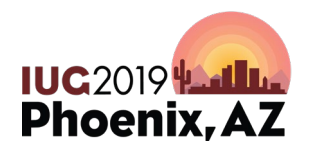

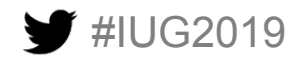

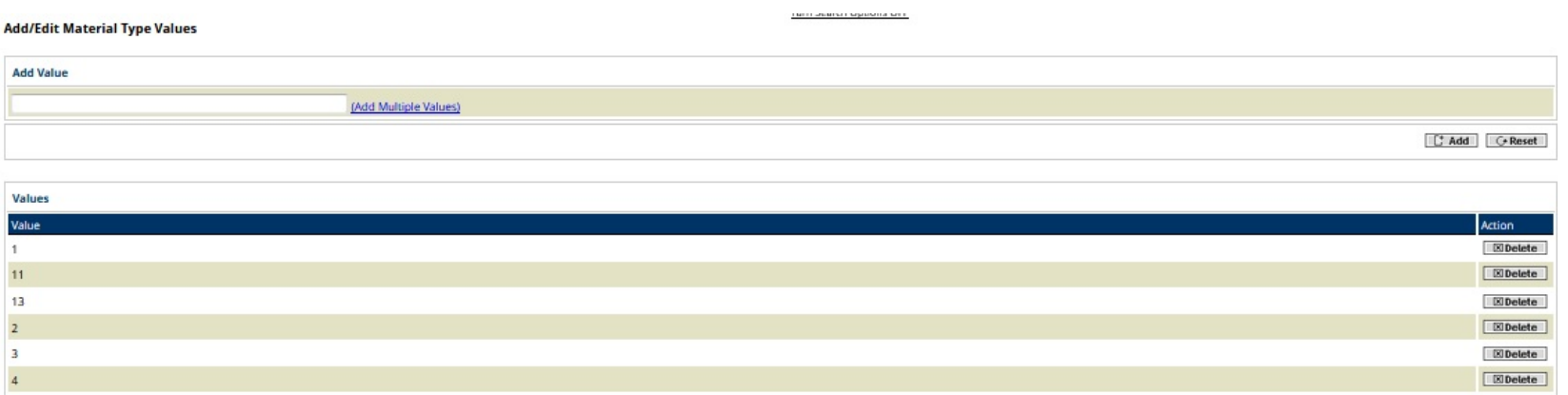

These material Type numbers come directly from Polaris. They have to match exactly.

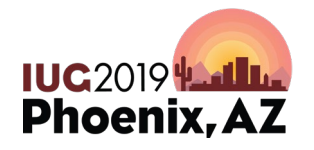

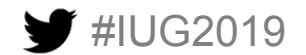

#### **How do you find your material type numbers?**

• Under Administration Explorer-> Expand System -> Expand Policy Tables -> Open Material Types. Then just double click on each one and you will find the number you will need to add inside Ipage. Examples on following slides.

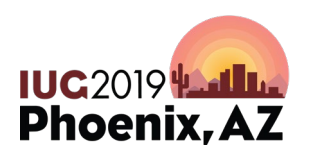

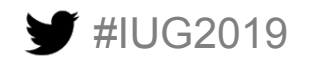

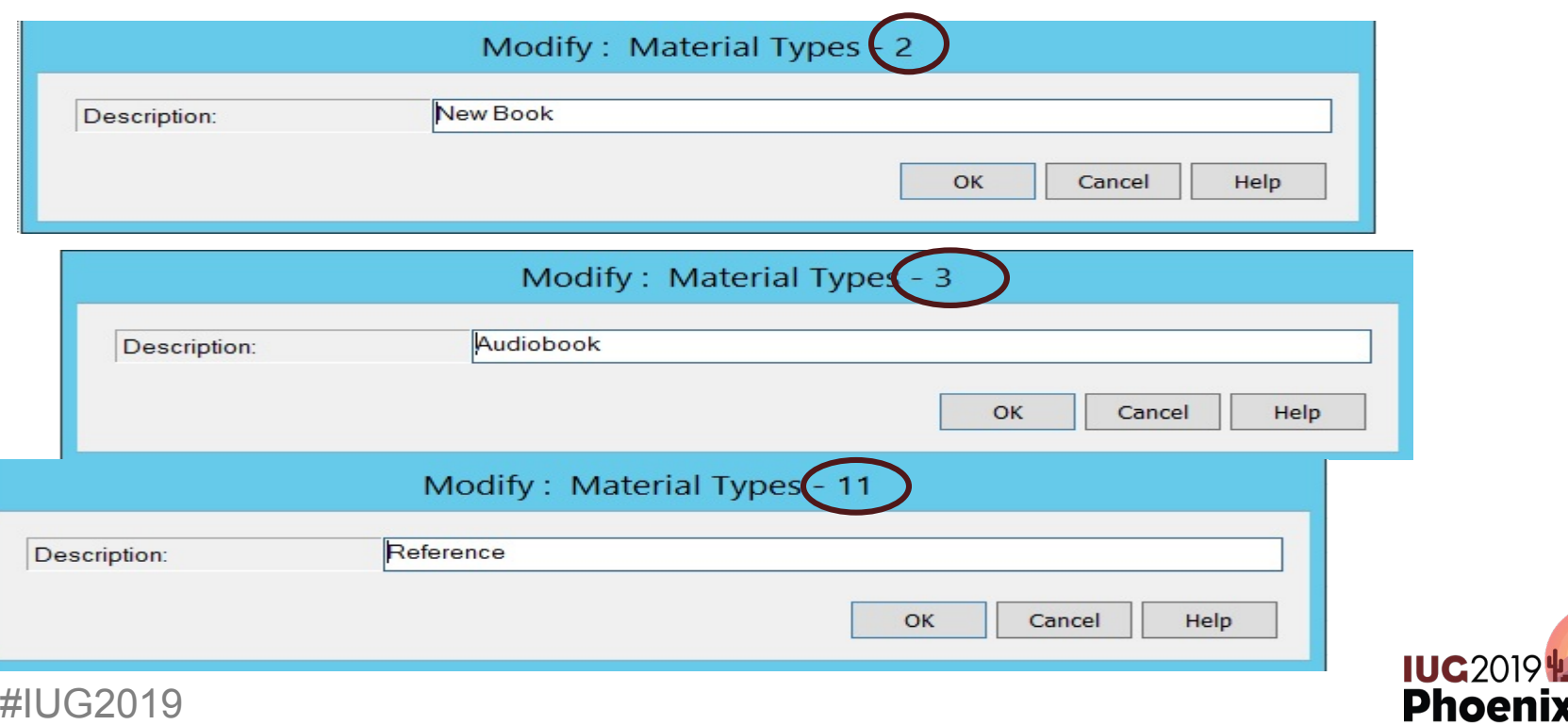

#### **Adding closed dates**

• Follow this path to get to the correct place in Polaris: Admin> System>Policy Tables>Dates Closed

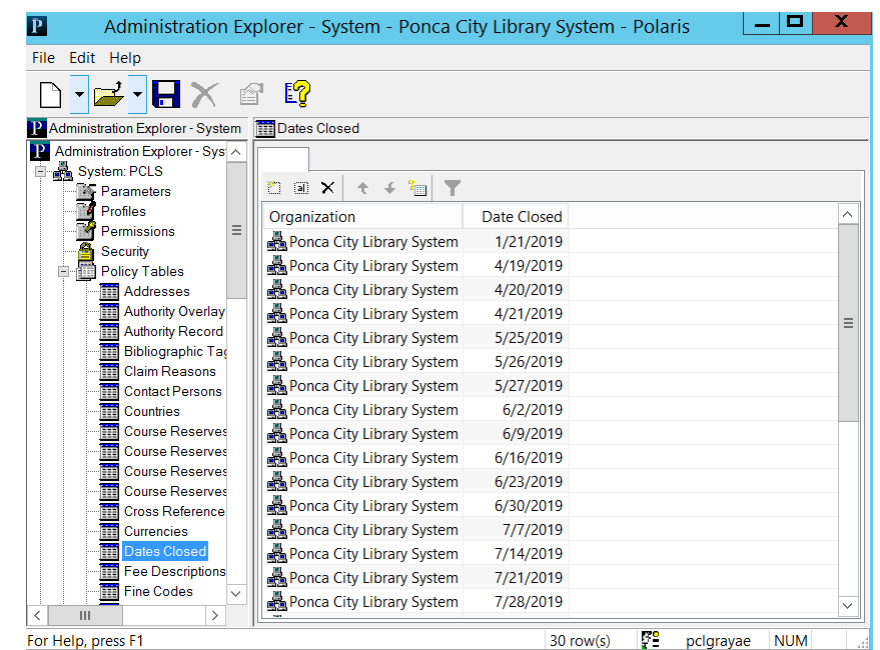

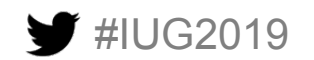

•

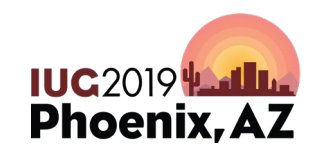

#### **Adding closed dates**

- Select first square to add a new date closed.
- Select appropriate branch/system.
- Select Date.
- Save.
- To go in effect, Polaris needs to be logged out and logged back in.

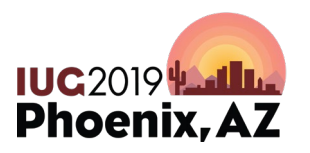

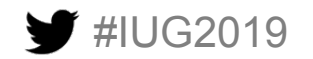

#### **Adding closed dates**

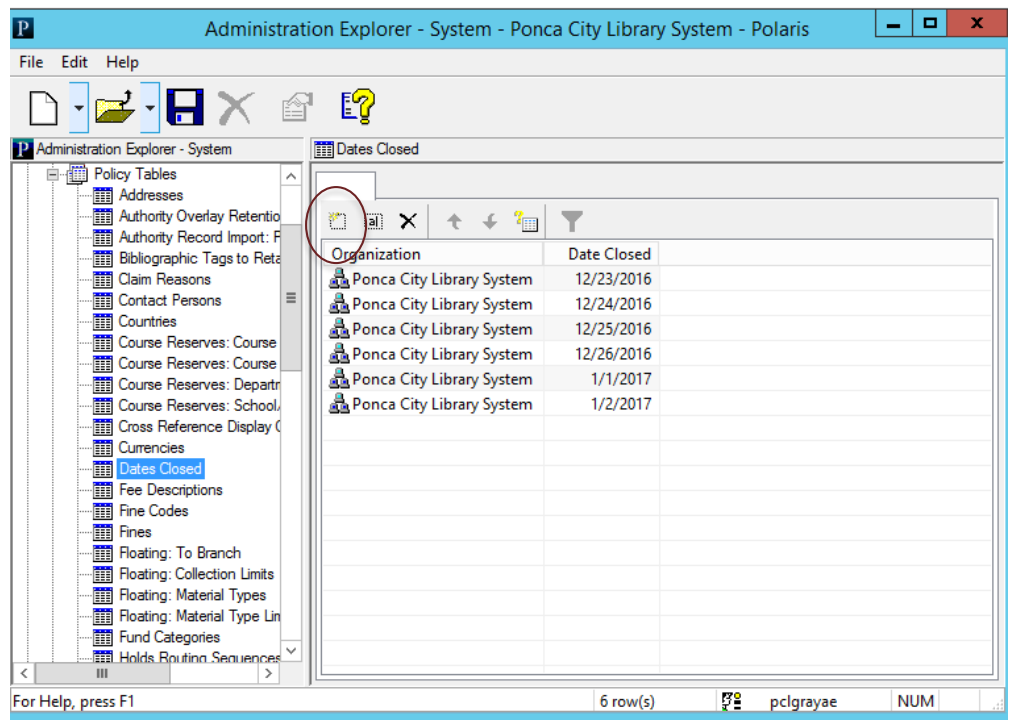

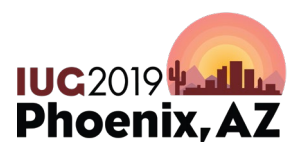

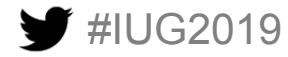

#### **Questions?**

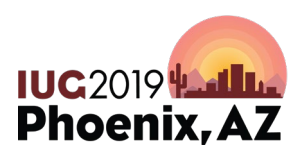

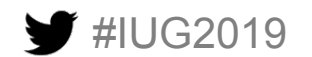